# **BAB 4 Apps di dalam Start Screen**

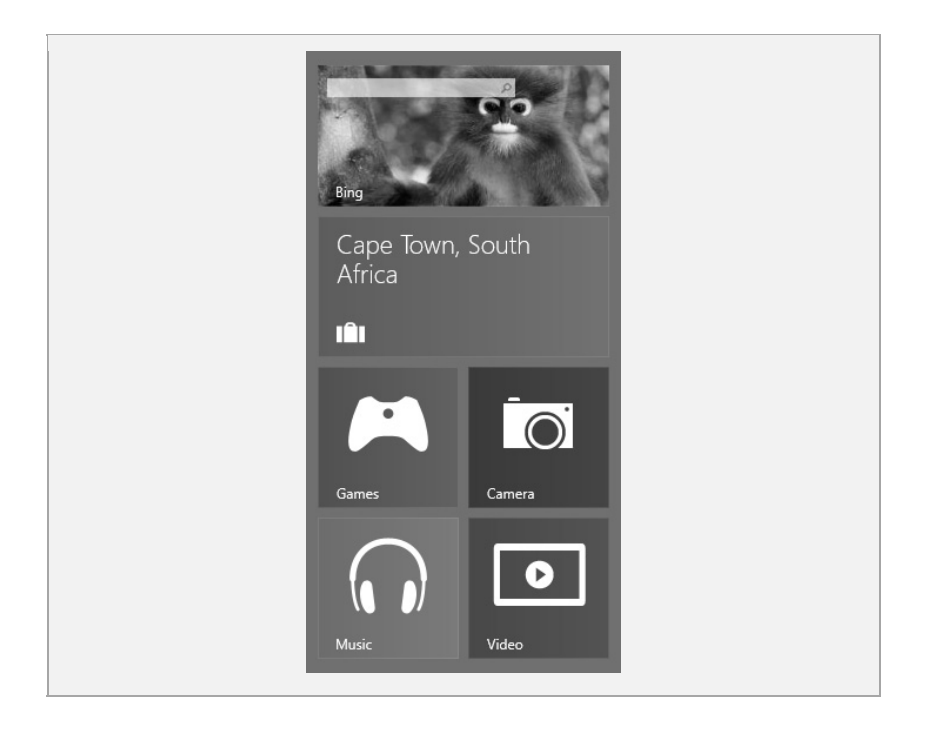

Masa depan Windows dapat ditemukan pada Apps yang ada di dalam Start Screen. Keberadaan Start Screen dan Apps yang membuat Windows 8 memiliki cita rasa seperti tablet. Namun tentu saja, Anda masih membutuhkan aplikasi berbasis Desktop sebab sebagian besar

pekerjaan kita masih terkait dengan aplikasi-aplikasi seperti MS Office, Adobe Photoshop, CorelDraw, dan lain sebagainya. Namun untuk tugas‐tugas ringan nan menghibur, Apps pada Start Screen sungguh mengagumkan.

Di bab awal buku ini, Anda sudah mempelajari salah satu Apps yang sudah tersedia di dalam Start Screen, yaitu Weather. Nanti, kita akan mempelajari Apps lainnya seperti Photos, Music, Videos, dan seba‐ gainya.

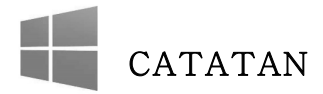

*Karena membahas Apps yang ada di dalam Start Screen, maka pastikan Anda selalu mengawali langkah‐langkah yang tertulis di dalam bab ini dari Start Screen juga. Klik tombol Windows yang ada di keyboard untuk beralih dari Desktop menuju Start Screen, atau gunakan Charms dan klik ikon Start.*

# **Melihat Koleksi Foto Menggunakan Photos App**

Photo App digunakan untuk melihat foto‐foto yang Anda miliki, entah yang ada di dalam harddisk komputer atau akun di internet, seperti Facebook serta SkyDrive. Berikut langkah‐langkah untuk melihat koleksi foto menggunakan Photo App:

1. Pilihlah Tiles **Photo** yang ada di dalam Start Screen.

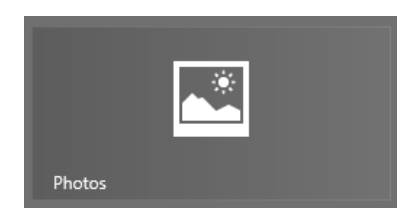

*Memilih Tiles Photos* 

2. Nanti Anda akan melihat menu utama Apps Photo ini. Secara umum, aplikasi Photo ini bisa menampilkan koleksi foto yang ada di dalam harddisk (yang diletakkan di dalam folder My Pictures), akun SkyDrives, Facebook, dan Flickr. Nanti, kita akan mempelajari satu demi satu menampilkan foto‐foto dari beragam akun itu.

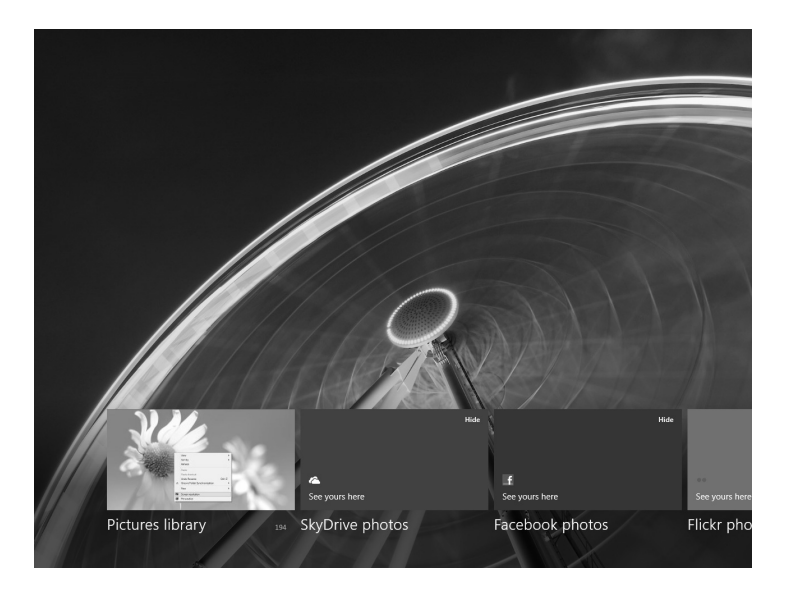

*Tampilan utama Apps Photo ketika Anda masuk ke dalam aplikasi ini* 

3. Lantas, pilih salah satu opsi. Sebagai contoh, pilih **Pictures Library** untuk melihat foto‐foto yang ada di dalam harddisk.

## **Memasukkan Foto-Foto ke dalam Pictures Library**

Jika Anda memiliki koleksi file‐file foto dan ingin dilihat menggunakan aplikasi Photos secara mudah, maka letakkanlah foto‐foto itu ke dalam folder **My Pictures** yang ada di bawah **Libraries**. Gunakan **File**

**Explorer** dengan cara mengklik ikon aplikasi File Explorer itu.

Anda bisa membuat folder untuk tiap‐tiap kategori foto yang Anda inginkan, seperti "ulang tahun", "wisata", dan seterusnya.

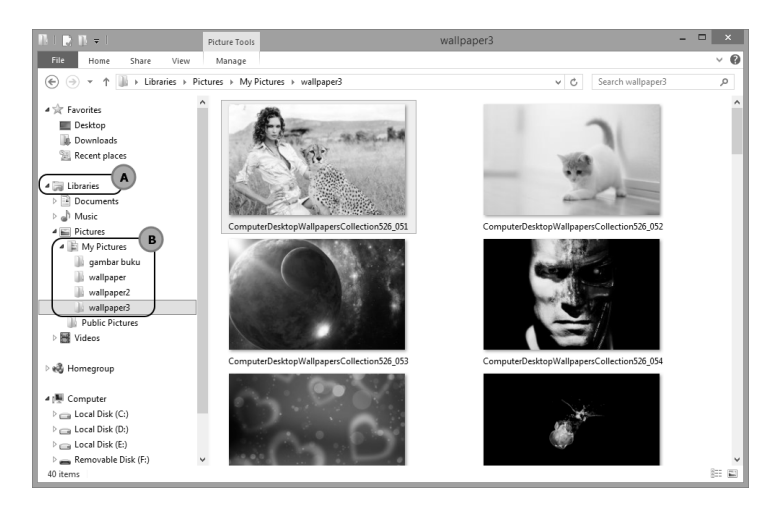

*Bukalah Libraries (A) dan kopi file-file foto ke dalam folder My Pictures (B)* 

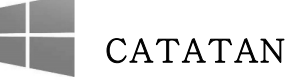

*Proses mengopi file‐file foto dari satu lokasi ke My Pictures (atau lokasi lainnya di dalam harddisk), akan dibahas pada bab lain. Namun jika Anda sudah terbiasa dengan Windows, maka proses kopi bisa dilakukan hanya dengan menyeleksi file‐file itu, mene‐ kan tombol Ctrl+C, masuk ke dalam folder My Pictures, dan diakhiri dengan menekan tombol Ctrl+V.*

## **Melihat Koleksi Pictures Library Menggunakan Aplikasi Photos**

Begitu Anda memilih **Pictures Library** saat masuk ke dalam aplikasi Photos, maka Anda akan melihat jajaran nama folder lengkap dengan preview foto yang ada di dalam masing‐masing folder itu. Pilih folder yang ingin Anda lihat isi foto‐fotonya.

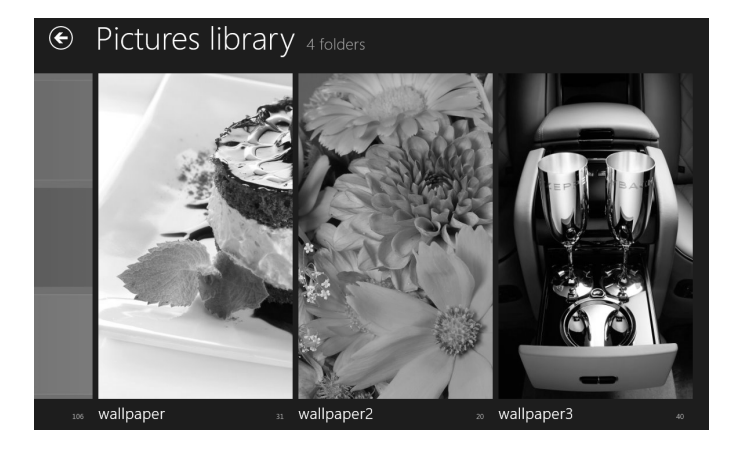

*Folder-folder tempat foto berada sesuai dengan penamaan folder di dalam My Pictures* 

Ada empat buah cara menikmati foto‐foto itu jika Anda masih berada di dalam aplikasi Photos, yaitu:

• **Melihat foto‐foto seukuran "postcard"**: maksudnya, Anda melihat foto‐foto itu dalam ukuran yang tidak terlalu besar namun juga tidak terlalu kecil. Untuk berpindah dari satu foto ke foto lainnya, cukup gunakan scrollbar horizontal yang ada di bagian bawah pada aplikasi ini.

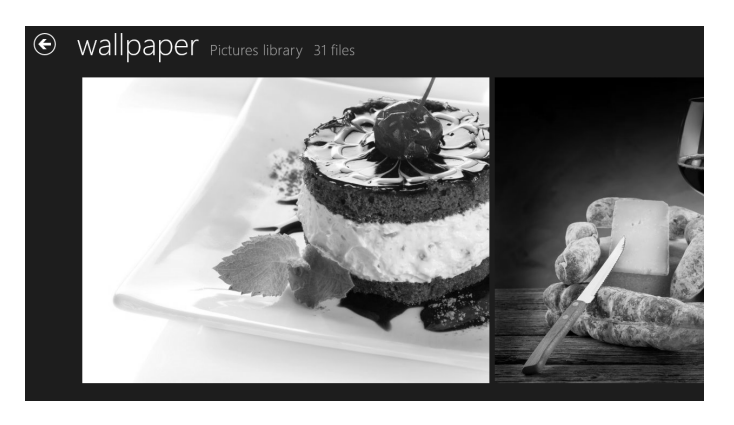

*Menikmati foto-foto seukuran "postcard"* 

• **Melihat foto‐foto seukuran layar monitor (full screen):** ketika Anda ingin melihat foto itu dalam ukuran satu layar monitor (full screen), maka cukup klik foto tersebut. Untuk berpindah dari satu foto ke foto lainnya, cukup klik ikon anak panah kanan atau kiri yang ada di sisi tepi kanan atau kiri pada layar monitor. Atau, gunakan tombol scroll pada mouse. Untuk kembali ke mode sebelumnya, klik‐kanan dan klik pada ikon anak panah yang ada di pojok kiri atas.

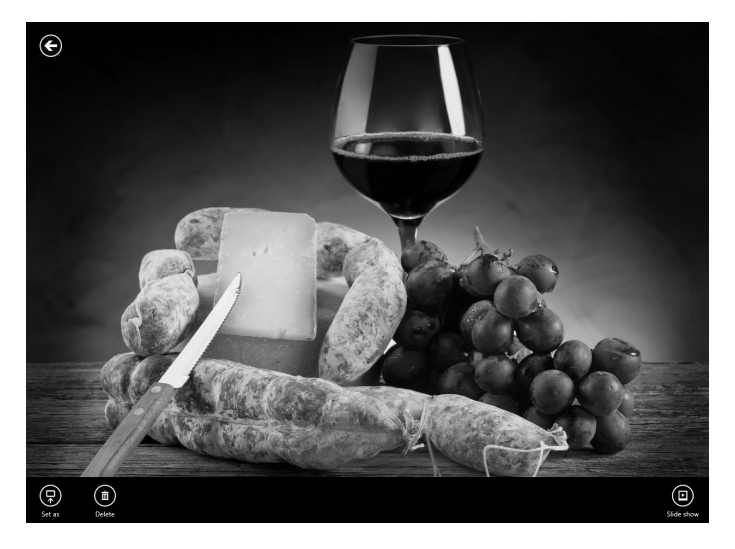

*Foto yang disajikan dalam ukuran satu layar penuh (full screen)* 

• **Melihat seluruh thumbnail foto:** apabila ingin melihat secara sekilas seluruh koleksi foto yang ada di dalam sebuah folder, maka klik ikon minus "‐" yang ada di pojok kiri bawah. Ikon itu akan muncul jika Anda sedang melihat foto‐foto dalam mode "postcard" seperti pada point pertama di atas. Klik pada foto untuk melihatnya dalam ukuran besar (full screen).

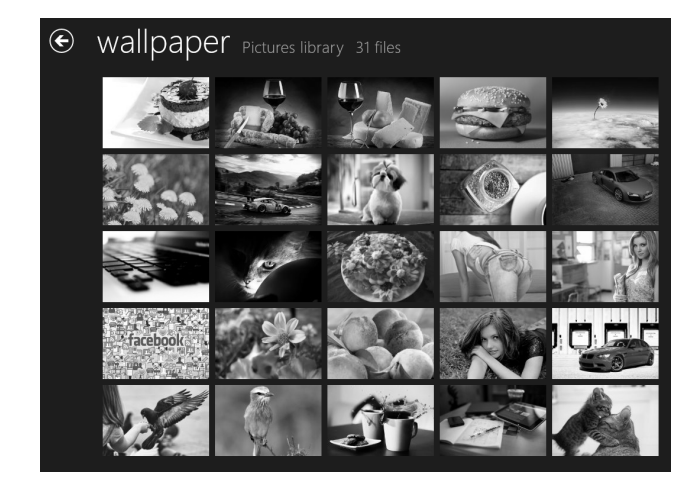

*Dalam mode thumbnail, Anda bisa melihat seluruh koleksi foto* 

• **Slideshow:** ingin menikmati foto‐foto itu tanpa harus meng‐ klik? Aktifkanlah mode slideshow. Caranya, klik‐kanan sampai muncul ikon‐ikon kecil di pojok kanan bawah. Pilihlah ikon

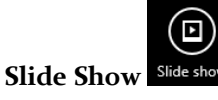

## **Menambahkan Akun Facebook ke dalam Aplikasi Photos**

Aplikasi Photos juga bisa mengambil koleksi foto yang Anda miliki dari akun Facebook. Sebenarnya tidak hanya dari akun Facebook saja, tetapi SkyDrive dan Flickr pula. Namun karena pada umumnya foto‐foto favorit dan sentimental diletakkan ke dalam Facebook, maka tak ada salahnya untuk mengetahui bagaimana foto‐foto itu "ditarik" ke dalam aplikasi Photos.

Berikut langkah‐langkah menambahkan foto‐foto dari akun Facebook:

- 1. Klik ikon  $\bigcup$  sampai Anda masuk ke dalam menu utama aplikasi Photos.
- 2. Lantas, klik pilihan **Facebook Photos**.

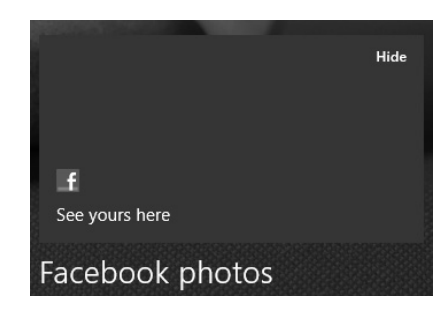

*Memilih opsi Facebook Photos untuk memasang koleksi foto dari akun yang Anda miliki* 

3. Langkah berikutnya, kalau Anda memiliki akun Microsoft (misal: akun email di Hotmail), sambungkan akun itu dengan Facebook. Tekan tombol **Connect** untuk melakukan hal tersebut.

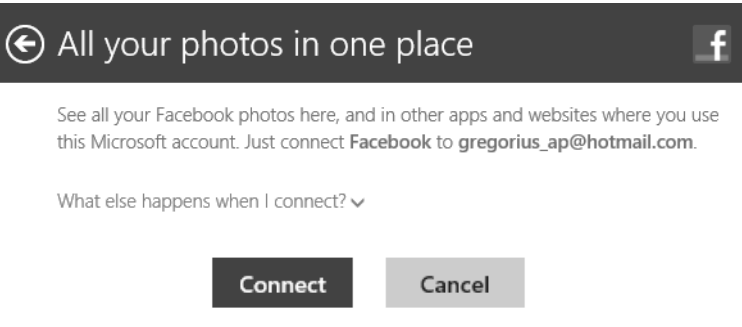

*Menyatukan akun Facebook dengan menekan tombol Connect* 

- 4. Login‐lah menggunakan username akun Facebook yang Anda miliki. Tekan tombol **Login** kalau sudah.
- 5. Tekan tombol **Izinkan** agar aplikasi Photos ini memiliki hak akses menuju koleksi foto‐foto yang Anda miliki di dalam Facebook.

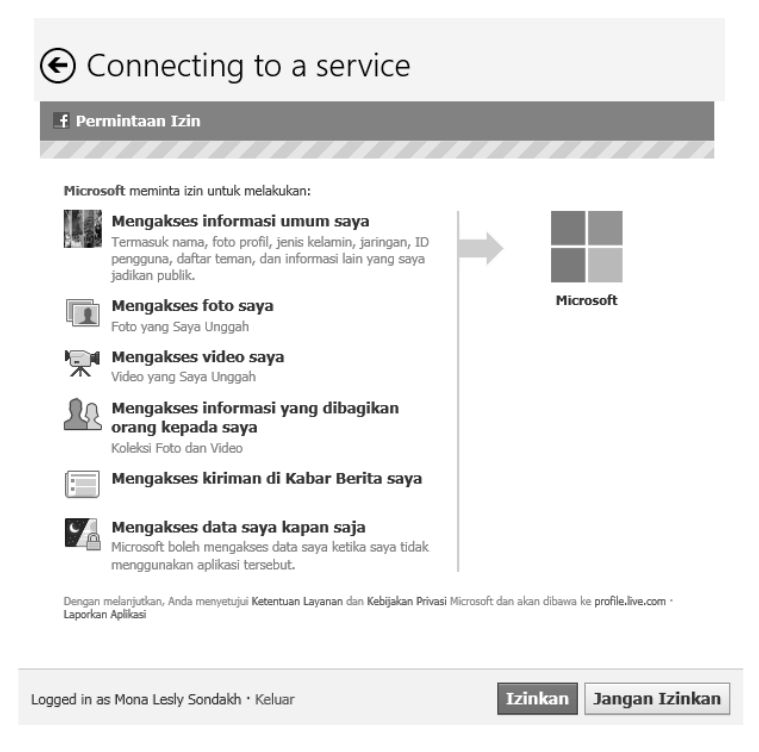

*Izinkan Photos mengakses akun Facebook Anda* 

- 6. Tekan tombol **Done** kalau sudah. Begitu sudah terhubung dengan Facebook, foto‐foto itu bisa dilihat menggunakan aplikasi Photos ini.
- 7. Klik pada tiles Facebook di dalam aplikasi Photos untuk melihat koleksi foto‐foto Facebook langsung menggunakan Windows 8.

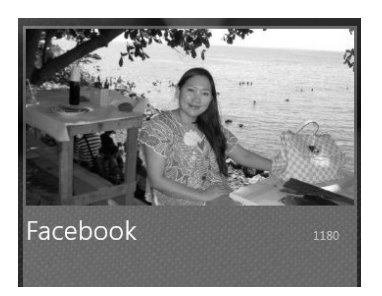

*Klik tiles di atas untuk melihat koleksi foto-foto dari Facebook* 

8. Bukalah album foto yang ingin Anda lihat. Album foto itu di‐ sesuaikan dengan nama‐nama album yang Anda buat lewat Face‐ book.

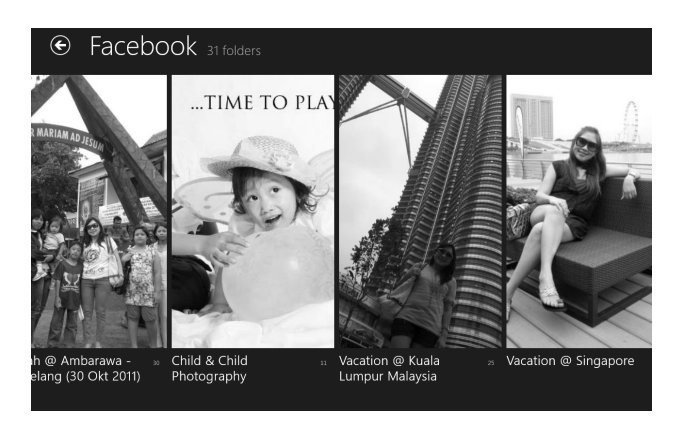

*Album-album foto yang diambil dari Facebook* 

9. Lantas, Anda bisa melihat foto‐foto itu seperti yang sudah kita praktekkan ketika melihat foto dari koleksi Library.

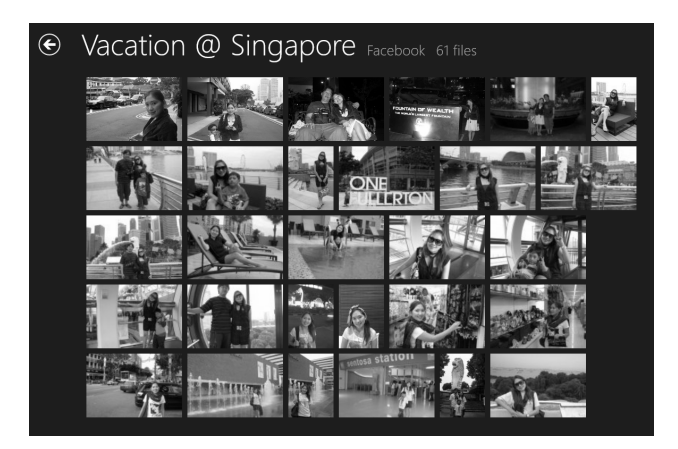

*Lihatlah koleksi foto-foto Facebook seperti layaknya melihat foto di dalam Pictures Library* 

## **Menggunakan Set As**

Di dalam aplikasi Photos terdapat opsi **Set As** yang pada dasarnya berfungsi menggunakan foto itu untuk beragam keperluan, seperti untuk pemasangan Lock Screen atau lainnya. Opsi ini dapat Anda temukan ketika Anda melihat foto dan melakukan klik‐kanan. Nanti, terdapat opsi **Set As** di sisi kiri bawah foto itu.

Ada tiga buah pilihan yang bisa diambil, yaitu:

- **Lock Screen:** foto itu akan dijadikan gambar untuk mem‐ percantik Lock Screen.
- **App Tile:** foto itu akan digunakan sebagai tile aplikasi Photos ini.
- **App Background:** foto itu akan digunakan sebagai back‐ ground yang akan terlihat ketika Anda masuk ke dalam aplikasi Photos untuk pertama kalinya.

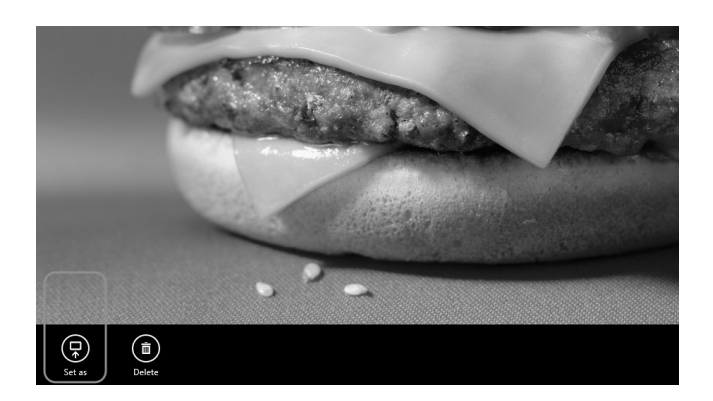

*Ikon Set As yang ada di sisi kiri bawah pada layar monitor* 

# **Mendengarkan Musik Menggunakan Music App**

Untuk mendengarkan musik‐musik favorit, Anda bisa memanfaatkan aplikasi Music. Aplikasi ini sebenarnya memiliki banyak fungsi. Selain bisa memainkan file musik yang Anda simpan di dalam harddisk, aplikasi ini juga berfungsi sebagai marketplace, yaitu tempat di mana Anda bisa membeli lagu‐lagu baru. Marketplace itu sendiri diberi nama Xbox Music Store. Secara konsisten, Anda akan diberi informasi tentang trend musik‐musik terbaru dan diberi pula kesempatan untuk mendengar sampel musik yang dirilis oleh penyanyi‐penyanyi top.

## **Mendengarkan Musik dari File-File yang Ada di dalam Harddisk**

Anda bisa memainkan musik‐musik dari file yang ada di dalam harddisk. Untuk memudahkan pengorganisasian file musik itu agar lebih mudah dimainkan menggunakan aplikasi ini, maka pindahkan terlebih dulu file‐file itu ke dalam folder **My Music** yang ada di bawah **Libraries**. Gunakan **File Explorer** untuk melakukan hal ini.

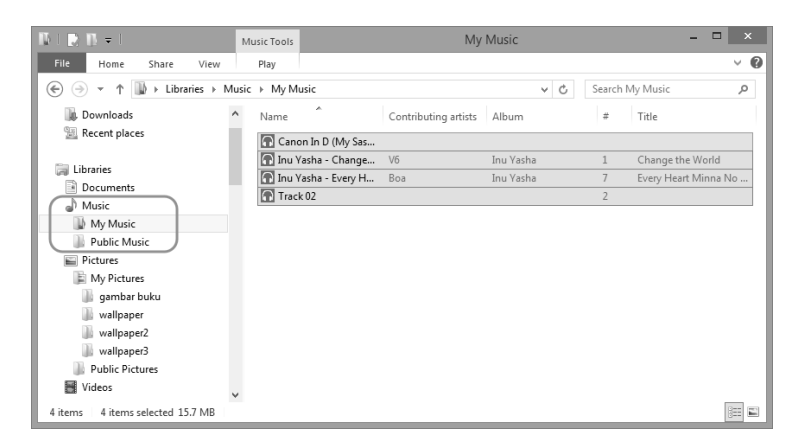

*Simpan musik ke dalam folder My Music* 

Setelah itu, Anda bisa melakukan langkah‐langkah lanjutan untuk masuk ke dalam aplikasi Music.

#### **Masuk ke dalam Aplikasi Music**

Begitu Anda sampai di dalam Start Screen, maka Anda bisa langsung mengklik Tiles **Music** untuk meluncurkan aplikasi tersebut.

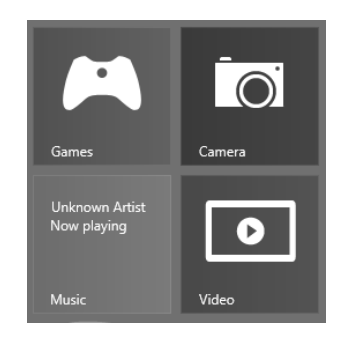

*Klik Tiles Music untuk meluncurkan aplikasi ini* 

Tunggu beberapa saat dan Anda akan masuk ke dalam aplikasi Music seperti gambar di bawah ini:

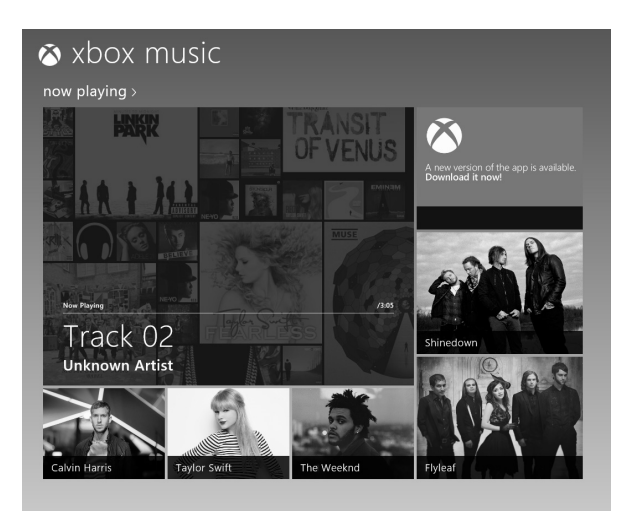

*Tampilan perdana aplikasi Music ketika Anda meluncurkannya* 

Di dalam aplikasi itu terdapat gambar‐gambar artis yang akhir‐akhir ini sedang nge‐hits. Oleh karena itulah, sepanjang waktu Anda akan melihat artis yang berbeda‐beda, tergantung dari popularitas dan tren saat ini. Tujuan ditampilkannya gambar‐gambar artis musik itu tidak lain adalah untuk membantu Anda membeli dan mengunduh lagu‐lagu itu secara legal. Cobalah klik salah satu gambar artis.

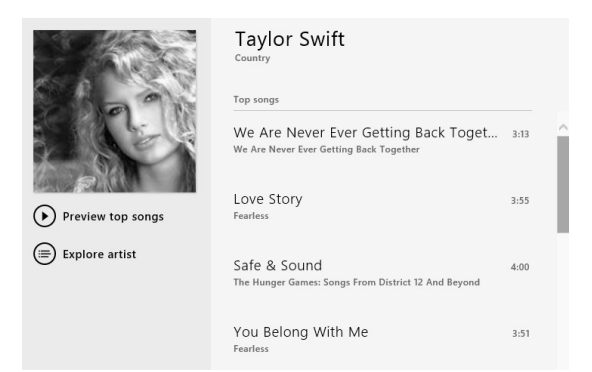

*Album lagu seorang artis yang diklik lewat aplikasi Music* 

Untuk mendengar sampel lagu itu, cukup klik **Preview top songs**. Sedangkan di sisi kanan tercantum deretan lagu yang bisa Anda beli. Klik judul lagu itu dan tekan tombol **Preview** untuk mendengar sampel lagu tersebut. Atau, klik **Buy Song** untuk membeli lagu tersebut. Dengan adanya marketplace seperti ini, Anda bisa membeli lagu per satuan (tidak lagi per satu album).

#### **Mendengarkan Musik dari Music Library**

Kalau Anda tidak mau membeli musik, maka mungkin Anda lebih tertarik untuk memainkan musik dari file yang ada di dalam harddisk. Setelah Anda memindahkan file itu ke dalam folder **My Music**, maka file‐file itu bisa diputar memakai aplikasi Music ini.

Berikut langkah‐langkahnya:

1. Klik‐kanan di sembarang tempat pada aplikasi Music ini.

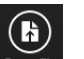

- 2. Pilihlah opsi **Open File** yang ada di pojok kiri bawah pada aplikasi Music.
- 3. Secara otomatis, nama‐nama file musik tadi akan terdaftar. Untuk memilih file‐file musik yang ingin Anda mainkan, cukup klik pada tiap‐tiap nama file itu. Atau, pilih **Select All** untuk menyeleksi seluruh file agar dimainkan.

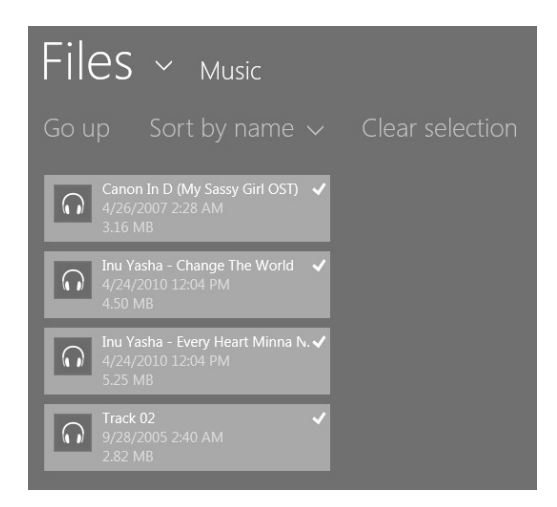

*Memilih file-file musik yang akan dimainkan* 

- 4. Tekanlah tombol **Open** agar file‐file itu siap dimainkan menggu‐ nakan aplikasi Photos ini.
- 5. Nanti, lagu itu akan dimainkan di dalam area persegi empat besar di bawah tulisan **Now Playing**. Anda akan melihat indicator bar yang menunjukkan posisi lagu yang sedang dimainkan.

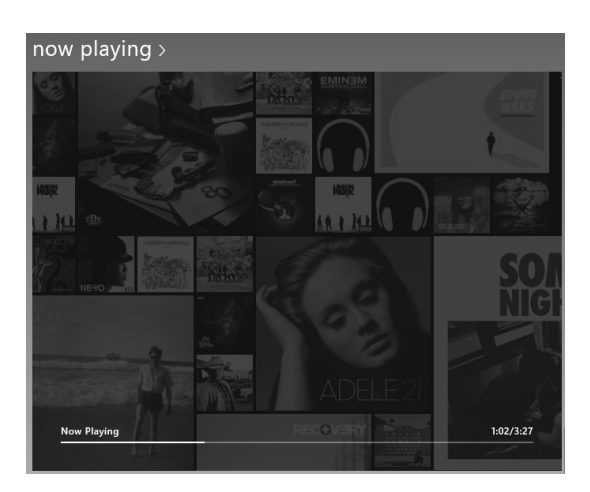

*Musik sedang dimainkan* 

6. Jika Anda ingin berpindah dari satu lagu ke lagu yang lain, klik saja judul lagu itu atau judul album di mana lagu‐lagu itu berada yang dikelompokkan di bawah **my music**.

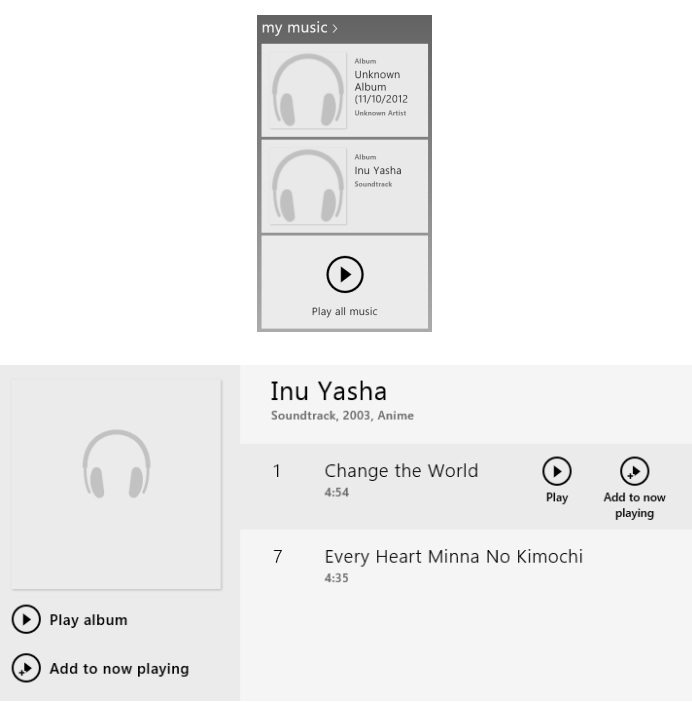

*Memutar lagu yang sudah dikelompokkan dalam album bilamana nama-nama lagu itu memiliki kemiripan* 

- 7. Tekan tombol **Play** untuk memainkan lagu itu sekarang atau **Add to now playing** untuk menambahkan lagu itu ke dalam daftar, menunggu giliran musik tersebut dimainkan.
- 8. Klik‐ganda tempat di mana musik itu dimainkan agar Anda bisa melihatnya dalam versi full screen. Anda bisa melihat lebih detail informasi tentang lagu itu seperti nama penyanyi, judul lagu, judul album, dan seterusnya. Namun, informasi tersebut akan ditam‐ pilkan sejauh tersedia di dalam file‐nya.

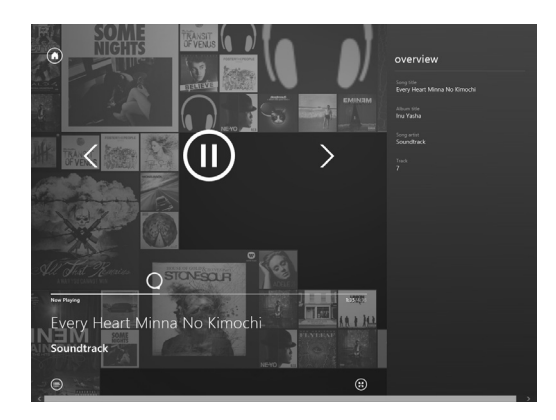

*Musik yang sedang dimainkan dalam ukuran full screen* 

# **Menikmati Video**

Ingin menikmati video pun bisa dilakukan dengan mudah memakai Video apps yang ada di dalam Start Screen. Secara umum, tampilan Video Apps mirip dengan aplikasi Music yang baru saja kita bahas. Cara penggunaannya pun tidak terlalu jauh berbeda. Oleh karena itu, jika Anda memiliki file‐file video yang akan dimainkan, letakkan terlebih dulu file‐file itu ke dalam folder **Videos** yang ada di dalam kelompok **Libraries**.

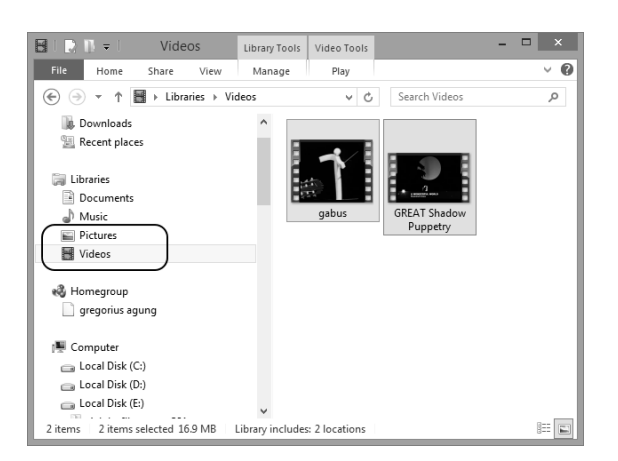

*Letakkan dulu file-file video ke dalam folder Videos di bawah Libraries* 

Lantas, cukup klik Tiles **Video** yang ada di Start Screen untuk memainkan file‐file video itu. Untuk melihat file‐file video yang sudah Anda kopi ke dalam folder **Video** (lihat penjelasan di atas), cukup klik scrollbar ke arah kiri. Nanti daftar file tersebut akan terlihat di sisi kiri pada aplikasi Video itu.

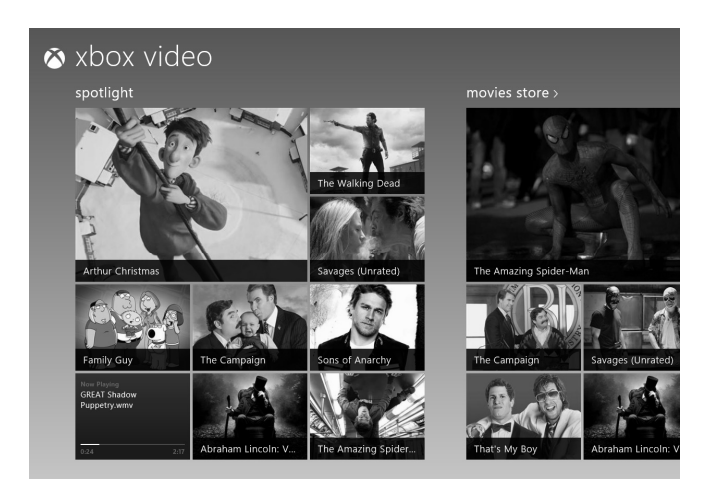

*Tampilan aplikasi Video di dalam layar monitor* 

Untuk memainkan file‐file video itu, cukup klik. Nanti, Anda akan melihat video dalam format layar lebar.

# **Melihat Peta Menggunakan Maps**

Aplikasi lain yang bisa membawa sensasi tablet ke dalam PC adalah Maps. Dengan menggunakan Maps, Anda bisa melihat informasi peta seperti arah, lokasi, dan lain sebagainya. Agar aplikasi ini bekerja dengan baik, aktifkan opsi Location Services apabila nanti diminta. Dengan demikian, aplikasi tersebut bisa mendeteksi posisi Anda se‐ karang ini.

Untuk menggunakan aplikasi ini, lakukanlah langkah‐langkah sebagai berikut:

1. Cukup klik Tiles **Maps** yang ada di dalam Start Screen sampai terlihat bentangan peta di layar monitor Anda.

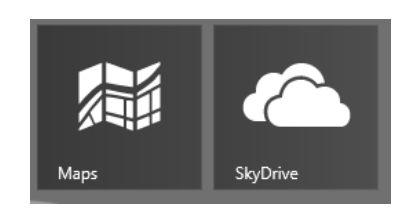

*Memilih aplikasi Maps untuk melihat informasi peta* 

2. Begitu aplikasi ini Anda luncurkan, maka seharusnya Anda melihat kotak dialog yang meminta ijin kepada Anda untuk mendeteksi lokasi saat ini. Tekan tombol **Allow**.

| Can Maps use your location? |              |              |
|-----------------------------|--------------|--------------|
|                             | <b>Allow</b> | <b>Block</b> |

*Tekanlah tombol Allow untuk mengijinkan aplikasi ini mendeteksi keberadaan lokasi Anda* 

3. Nanti, Anda akan melihat peta tempat Anda tinggal. Untuk mem‐ perbesar atau mengecilkan tampilan peta itu, cukup klik ikon "+" atau "‐" yang ada di sebelah kiri pada aplikasi Maps.

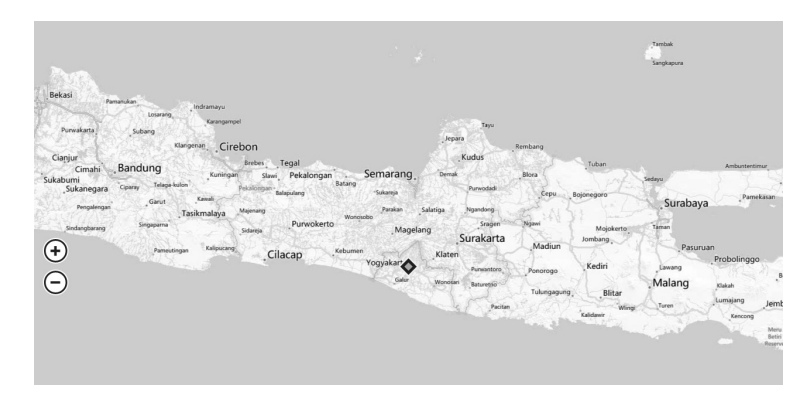

*Mendeteksi keberadaan Anda lewat sebuah peta* 

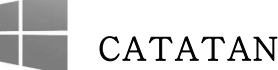

*Sama seperti aplikasi berbasis peta lainnya, tingkat keakurasian merupakan masalah yang umum terjadi. Oleh karena itu, apabila Anda melihat posisi di dalam peta tidak tepat sesuai dengan keberadaan Anda sebenarnya, maka itu menandakan kalau peta tersebut kurang akurat mendeteksi posisi.*

4. Anda akan melihat posisi Anda dalam ikon berbentuk  $\blacklozenge$ 

Ada banyak hal menarik yang bisa dieksplorasi menggunakan aplikasi Maps ini. Minimal, Anda bisa melihat‐lihat nama‐nama jalan yang mungkin masih asing di telinga Anda sendiri ketika saudara datang dan meminta diajak ke suatu tempat.

## **Melihat Lokasi Anda**

Secara default, lokasi Anda akan langsung dideteksi oleh aplikasi Maps ini begitu Anda mengijinkan diaktifkannya fitur Location Services. Namun jika belum, maka Anda bisa melihat lokasi dengan cara seperti ini:

- 1. Klik‐kanan di bagian manapun pada aplikasi Maps.
- 2. Setelah itu, pilihlah ikon **My Location** .
- 3. Apabila fitur My Location itu dalam kondisi aktif, maka ikon ini ◆ memiliki warna oranye di tengah-tengahnya.

# **Opsi-Opsi Lain di dalam Aplikasi Maps**

Ada beberapa opsi lain yang bisa Anda manfaatkan. Caranya, klik‐ kanan dan Anda akan menemukan ikon‐ikon sebagai berikut:

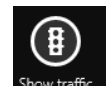

• **Show Traffic:** berfungsi untuk menampilkan infor‐ masi lalu lintas di sekitar tempat Anda tinggal.

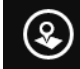

• **Map Style:** ada dua jenis peta, Aerial View dan Road View. Jika ingin tampilan peta yang realistis, pilihlah Aerial View. Namun apabila ingin melihat peta secara praktis (misal: hanya ingin mengetahui di mana lokasi nama jalan), pilih saja Road View.

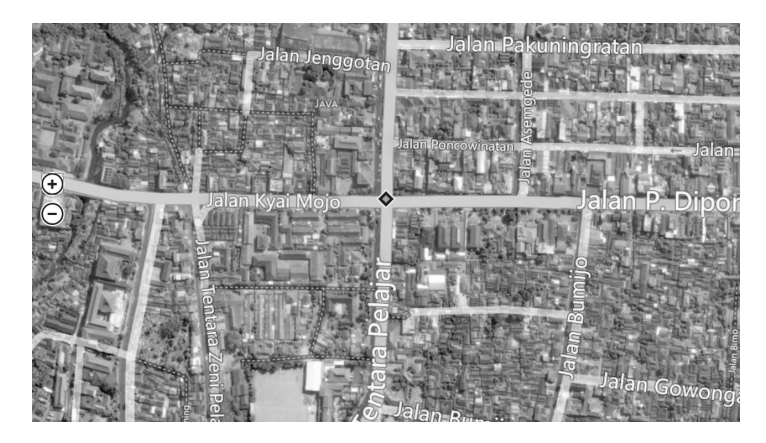

*Peta dalam tampilan Aerial View* 

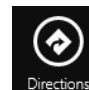

**Directions Direction:** berfungsi untuk meminta petunjuk arah. Cukup pilih asal dan tujuan tempat yang ingin dilintasi lewat menu kombo **From** dan **To** yang ada di panel sebelah kanan pada aplikasi Maps tersebut. Nanti, Anda akan mendapatkan informasi terkait dengan asal dan tujuan yang hendak dilewati, meliputi jarak (dalam satuan mil), rute (dalam bentuk garis berkelok‐kelok berwarna biru), nomor‐nomor dalam lingkaran yang apabila diklik, maka akan menampilkan informasi terkait jalan atau rute itu.

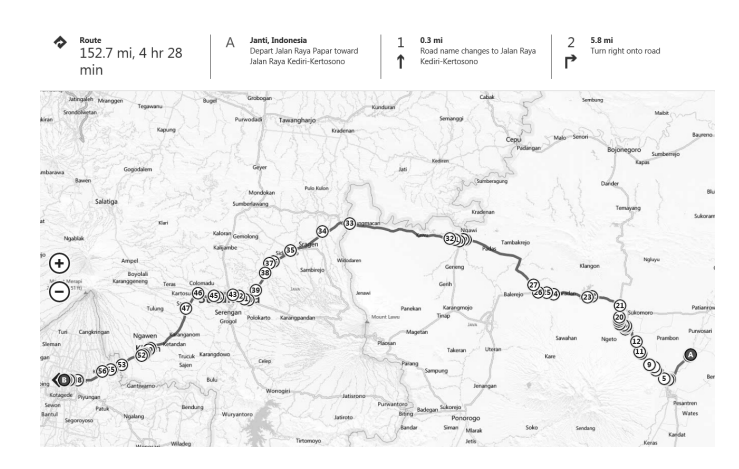

*Rute yang harus ditempuh untuk mencapai suatu tujuan yang sudah Anda tentukan* 

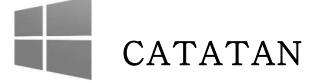

*Tidak semua area memiliki informasi Show Traffic. Oleh karena itu, jika Anda berusaha mengaktifkan fitur ini dan tidak ada perubahan tampilan apa pun di dalam aplikasi Maps, maka itu artinya, tidak ada informasi tentang trafik lalu lintas di sekitar tempat Anda tinggal.*

# **Merencanakan Wisata Menggunakan Travel Apps**

Aplikasi Travel diletakkan di dalam Start Screen untuk membantu Anda mencari referensi liburan yang menyenangkan baik di dalam maupun luar negeri (diutamakan yang luar negeri). Aplikasi ini me‐ nyajikan foto‐foto indah dan review singkat untuk membantu Anda merancang rencana.

Untuk menggunakan aplikasi ini, lakukan langkah‐langkah sebagai berikut:

- 1. Tekan tombol **Windows** untuk masuk ke dalam Start Screen.
- 2. Lantas, klik tile **Travel**.

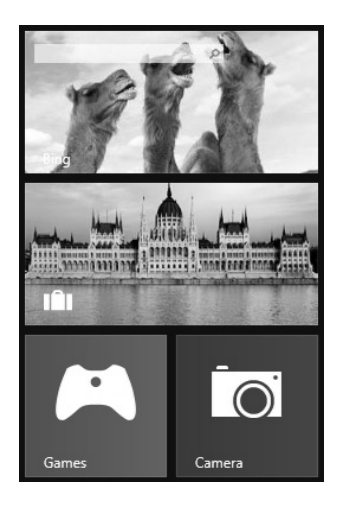

*Memilih tile Travel (yang ada di tengah pada gambar di atas)* 

3. Anda akan melihat foto‐foto (di antaranya berukuran besar) setelah aplikasi ini muncul di layar monitor. Anda bisa mengklik foto itu untuk mendapatkan informasi yang lebih lengkap tentang kota yang diwakilinya.

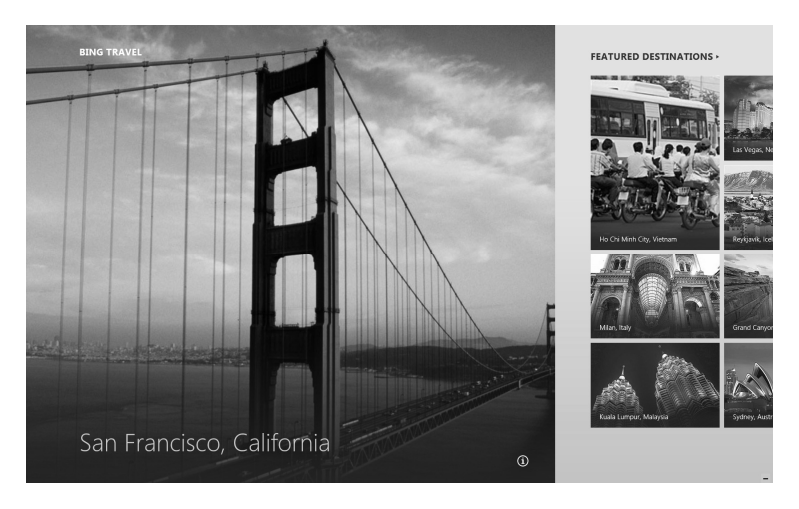

*Foto-foto berukuran besar yang terlihat di dalam aplikasi Travel* 

4. Jika Anda sudah mengklik salah satu foto tujuan wisata, maka Anda akan membaca informasi terkait tujuan tersebut di dalam kotak teks **Introduction**. Geserlah foto‐foto itu ke arah kanan dan Anda akan temukan koleksi foto yang lebih lengkap tentang kota atau tujuan wisata itu.

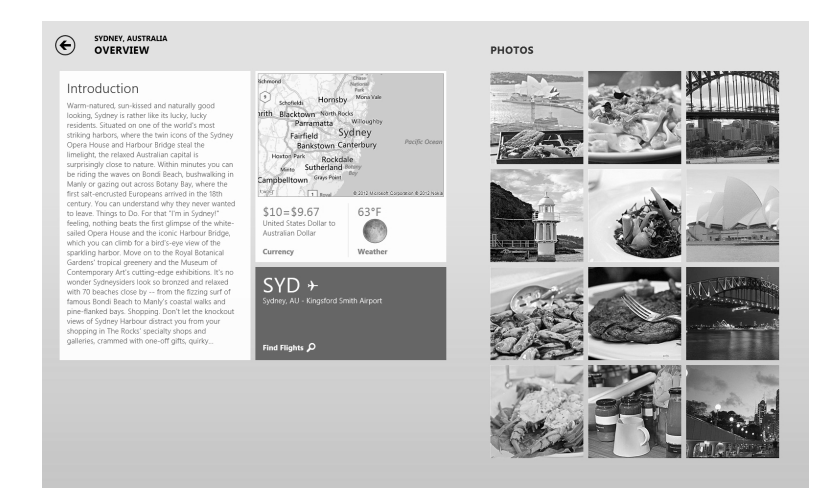

*Ada banyak penjelasan tentang tujuan wisata selama Anda mengklik foto-foto yang telah disajikan di dalam aplikasi ini* 

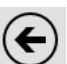

- 5. Klik ikon anak panah kiri  $\bigoplus$  untuk kembali ke tampilan sebelumnya (awal).
- 6. Setibanya Anda di halaman utama (halaman yang pertama kali Anda lihat ketika meluncurkan aplikasi ini), cobalah geser ke bagian paling kanan sampai terlihat kelompok **Magazine Articles**. Bagian tersebut menyajikan artikel‐artikel berformat majalah yang mengupas destinasi wilayah tertentu seperti tema majalah saat itu.

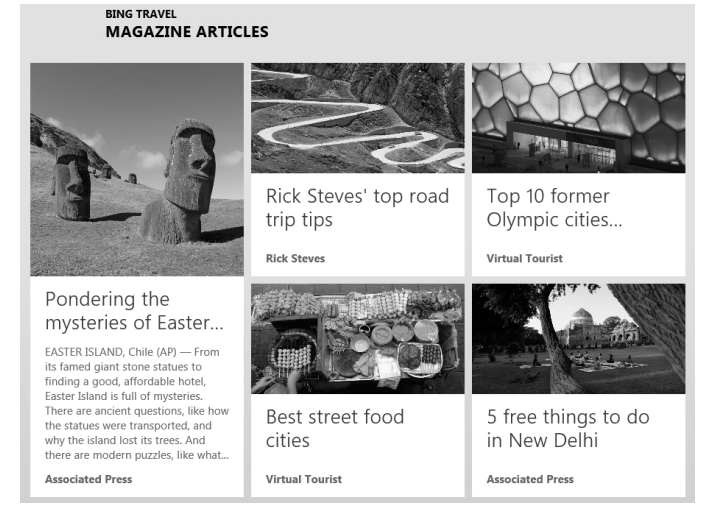

*Majalah wisata yang disediakan oleh Travel App* 

7. Klik majalah itu untuk melihat informasi apa saja yang menarik di sebuah destinasi wisata.

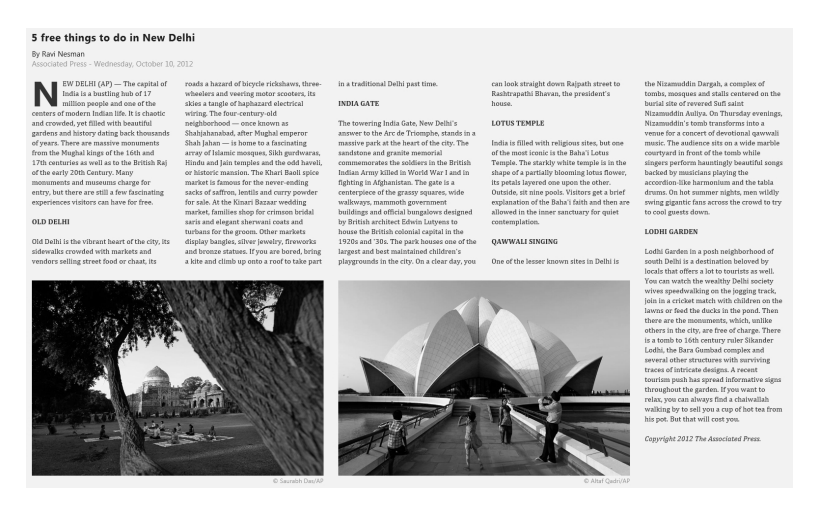

*Ulasan destinasi wisata dalam format majalah* 

Setiap saat, Travel App akan menyajikan destinasi-destinasi yang berbeda‐beda. Jika Anda ingin berlibur, jangan lupa untuk selalu me‐ ngecek aplikasi ini agar selalu mendapatkan informasi terbaru.